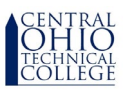

Beginning in November 2022, all paper leave forms will be replaced with Dynamic Forms. While the replacement does not automatically reduce your leave balance, it allows for a more complete and precise paperless submission.

Leave forms created using Dynamic Forms will not need to be printed, the process is entirely digital.

All Leave forms are due in Payroll before leave begins, except for emergency situations. Email communications will originate from notify@ngwebsolutions.com

Supervisors can skip to page 5 for review/approval instructions.

To begin: Access the Human Resources forms link here:<https://www.cotc.edu/pod/hr-forms-and-documents>

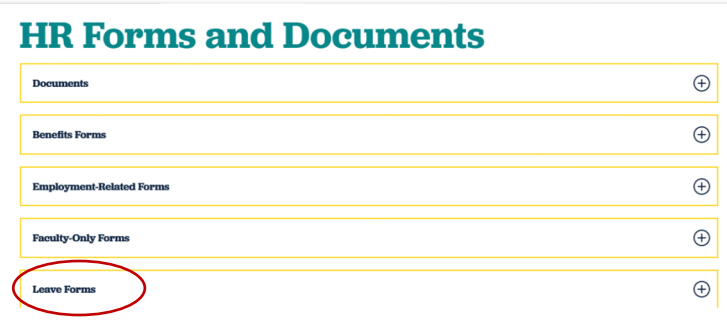

Or access the Forms Repository at MyCOTC under the Menu, and then under Online Forms:

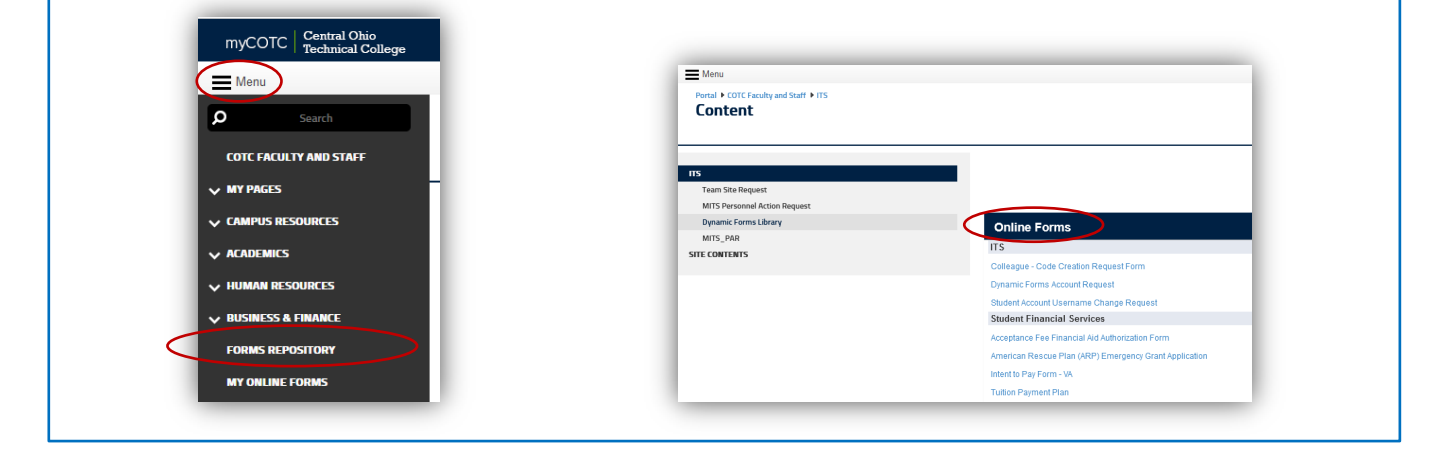

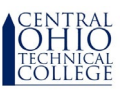

 Once you have accessed the Application for Leave form, notice that your ID, Name, and Email are populated for your convenience. Do not be concerned about the email suffix. Check the appropriate box depending on if you are Faculty or Staff.

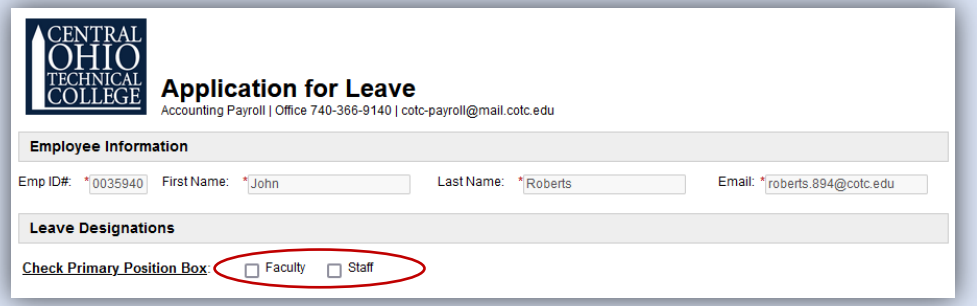

 Scrolling down the form, you must choose if the leave you are requesting is approved as Work Related, or if you have been approved for Family and Medical Leave, or if Neither apply. You must select a box to proceed.

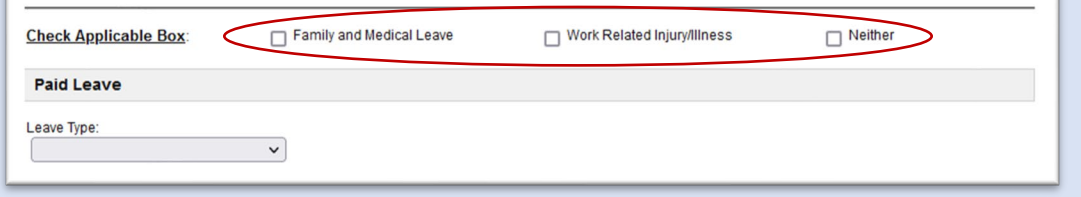

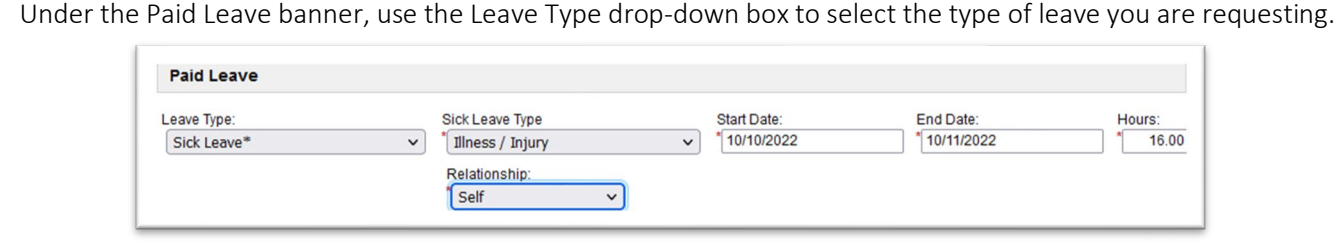

Depending on which leave type you choose, more drop-down options appear.

Be sure to select whichever drop-down option applies to you.

 Select a Start and End Date. The Hours box should include the total hours applicable to that line. You can select one date, or a range of dates. But, if you have multiple dates that have different leave hours per day, do not use a range of dates. Instead, add another Paid Leave Line for each date.

The Hours box should include the total hours applicable to that line.

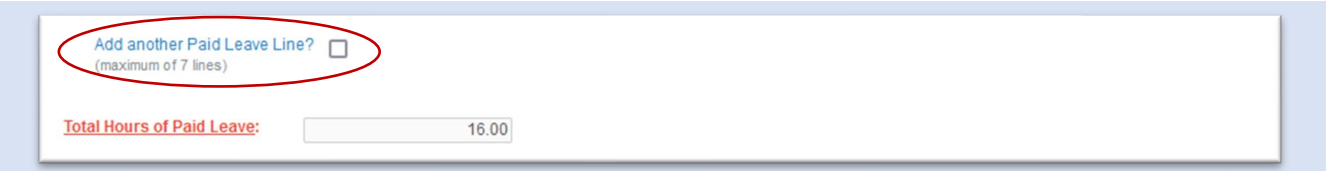

 If you have another leave you wish to request, click the box to Add another Paid Leave Line. The form will calculate the hours of leave you are requesting automatically.

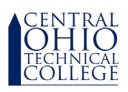

 If you have Unpaid Leave, check the appropriate box under the Unpaid Leave banner to open more options if needed. Be sure to complete all the boxes regarding Unpaid Leave before continuing.

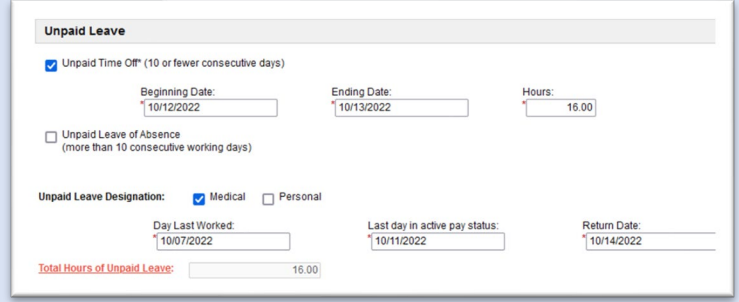

If you do not have Unpaid Leave, continue scrolling down to the next section.

 If you want to make a comment, although not required, use the Additional Information box. If no comment is necessary, continue scrolling down to the Employee Signature banner.

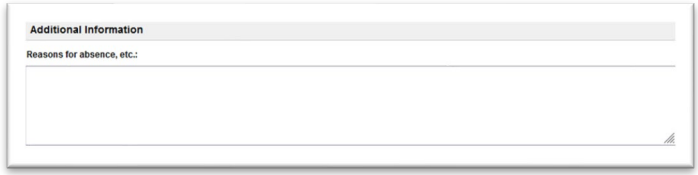

 Input your Supervisor's name and email address so that your request can be reviewed/approved. The suffix of @cotc.edu or @osu.edu must be used. The form will not recognize @mail.cotc.edu. Click on the Employee Signature line to complete your Leave request.

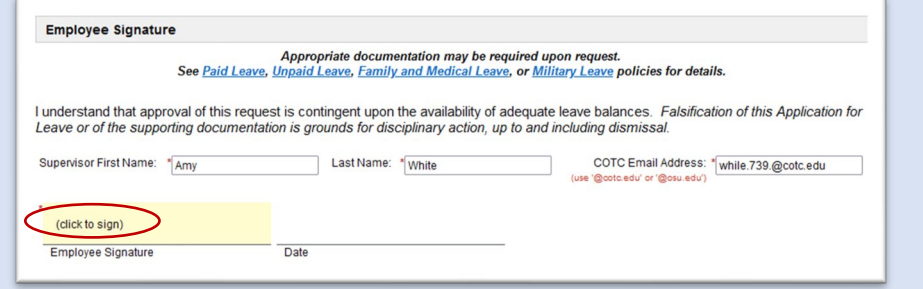

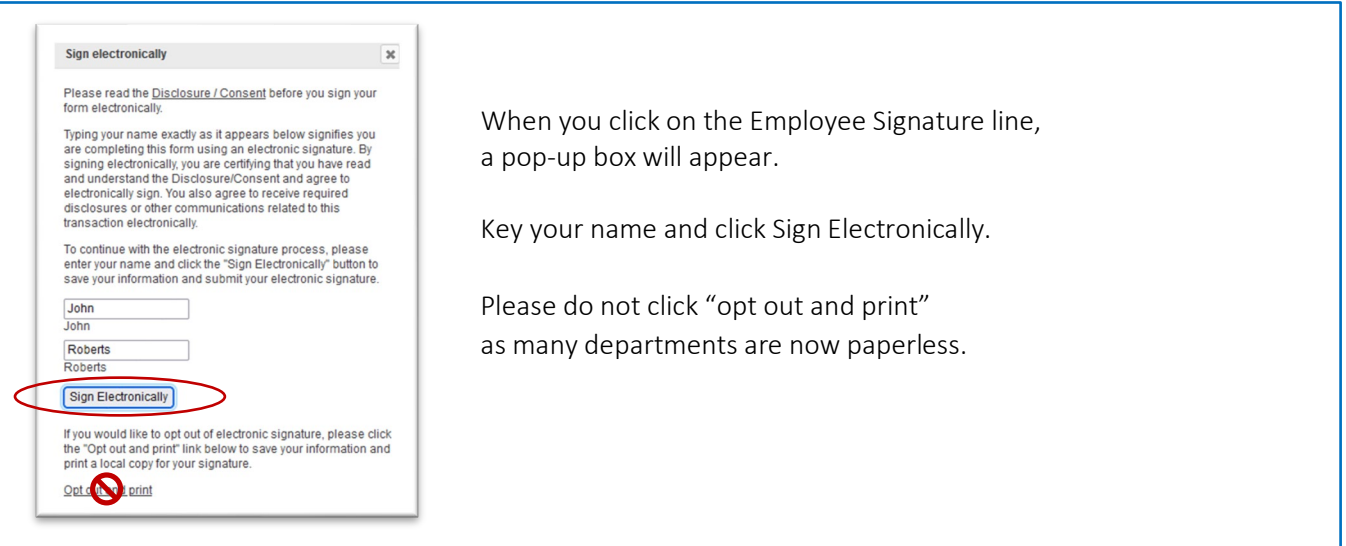

í

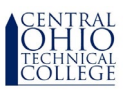

Almost done!

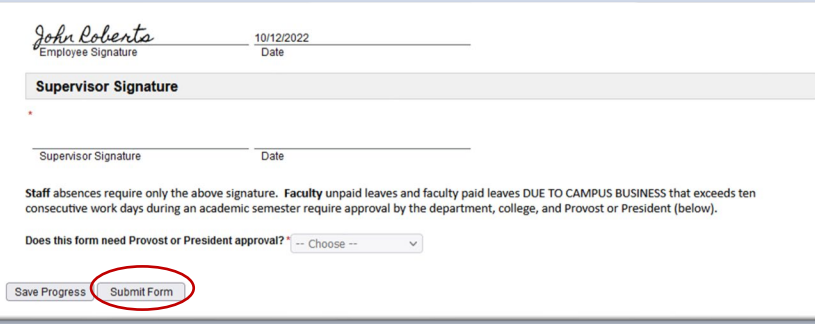

 Click Submit Form to finalize your Leave request. You will receive email confirmations when your supervisor approves your Leave request, and when Payroll has received your Leave request.

To review your Leave forms at any time, you can access them in the MyCOTC portal under Dynamic Forms.

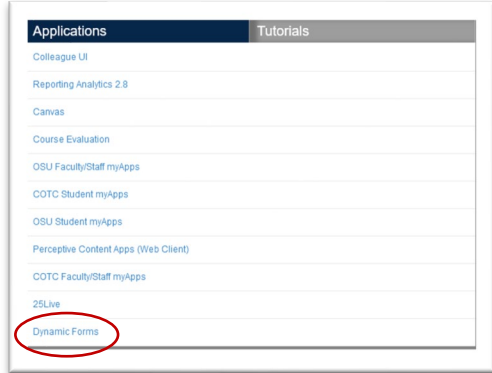

Once inside Dynamic Forms you can choose from Pending forms (not yet approved) or Forms History (approved).

This page offers you access to your Pending / Draft Forms and your completed Forms History. eed to start a new form, please go to your college or university website to access a link to the proper form. Thank you for using Dynamic Forms! If you ne

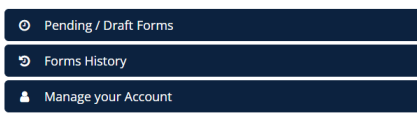

That's it ! Please be aware:

 $\blacktriangleright$  If you submit a timecard, you still need to input Leave hours on your timecard.

 $\blacktriangleright$  If you do not submit a timecard, your leave will be processed by Payroll from this digital submission.

If you have a question regarding Leave policy, please visit the HR website here: <https://www.cotc.edu/post/policies-and-procedures>

> Refer to Policy 2.6.33 for Unpaid Leave Refer to Policy 2.6.40 for Paid Leave

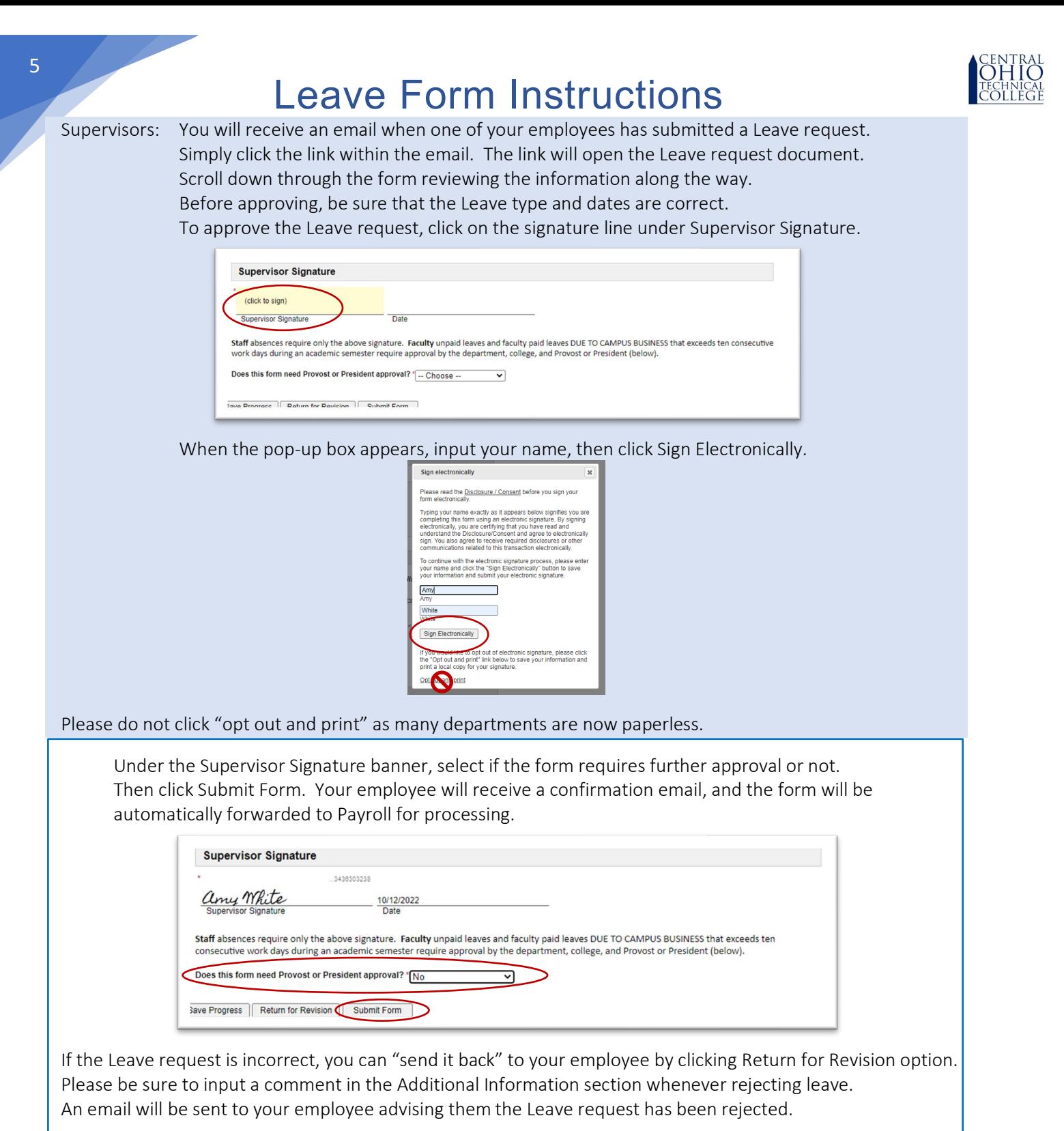

 Once the employee makes the changes and submits the form the second time, the supervisor will then get another email with a link to Submit Form or Return for Revision.

If the form needs to be deleted all together, please send a request to [cotc-payroll@mail.cotc.edu](mailto:cotc-payroll@mail.cotc.edu) and include the details.

After payroll receives the completed approved leave form and acknowledges it was received, the employee will get an email stating that it is now in Payroll and ready to be processed.

Your Supervisory role is now complete.